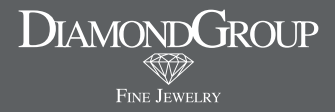

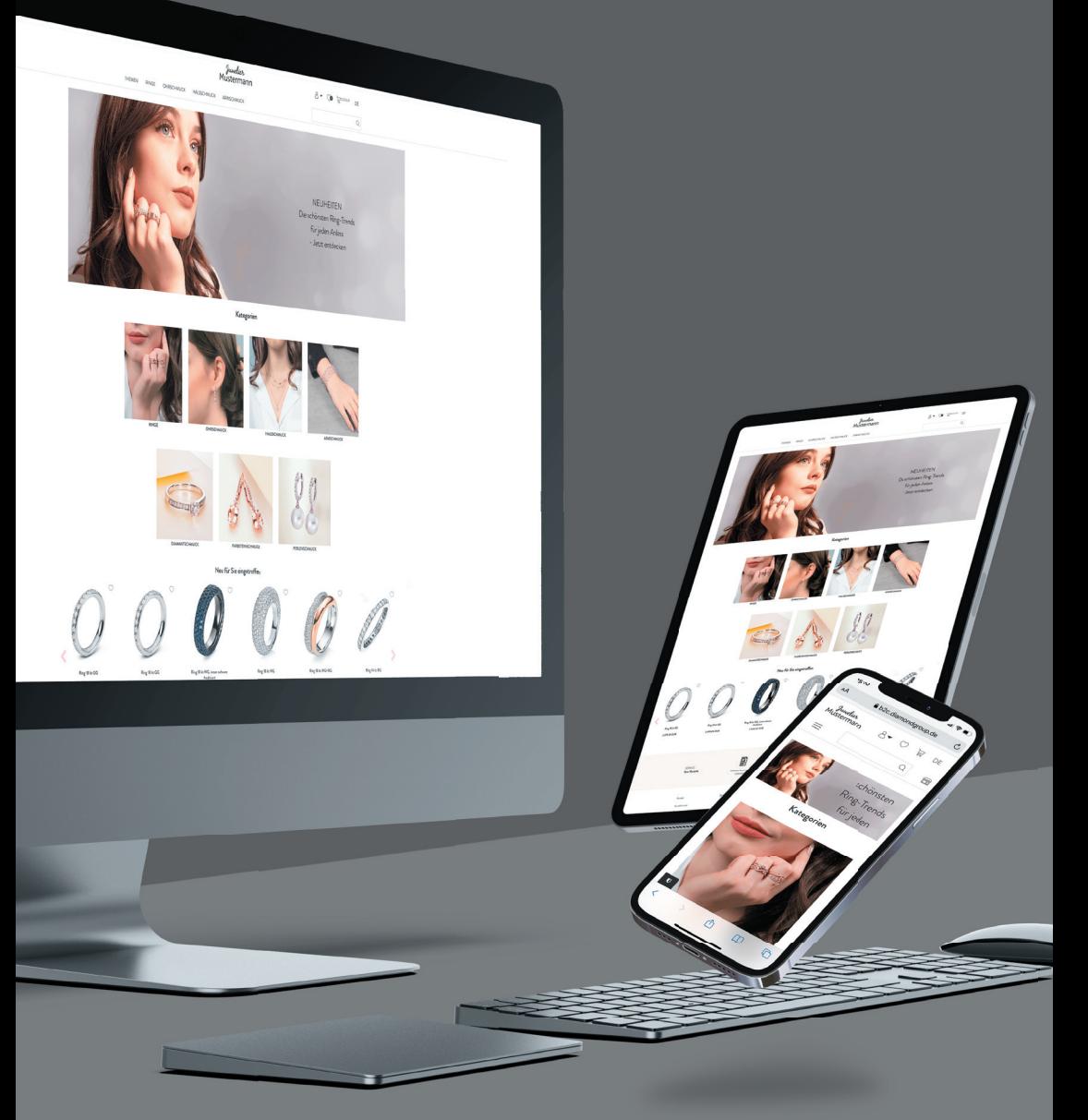

# *USER GUIDE* **B2B Shop**

Sehr geehrte Damen und Herren,

Mit dem B2B Online-Shop haben Sie Zugriff auf die vielfältige Produktauswahl der DiamondGroup. Sie erleichtert Ihr tägliches Geschäft und bietet dazu ganz neue Möglichkeiten der Präsentation im Endkundenbereich. Mit der POS (Point of Sale Funktion können Sie Verkaufspreise im Verkaufsraum darstellen und sogar Ihren Kunden selbstständig stöbern lassen.

Zudem erlaubt Ihnen die Online Plattform, in kürzester Zeit unverbindliche und individuelle Auswahlen für Ihre Kunden und Ihr Ladengeschäft zusammenzustellen, für einen Zeitraum von 10 Tagen.

Dieser User-Guide führt Sie in die wichtigsten Funktionen des B2B-Online-Shops ein. Der B2B-Online-Shop für Geschäftskunden ist angepasst auf die Nutzung auf Desktop PCs, sowie Smartphones und Tablets.

Ihre DiamondGroup

## **INHALTSVERZEICHNIS**

- 1. Erste Schritte<br>2. Der B2B-Onling
- 2. Der B2B-Online-Shop der DiamondGroup
- 2.1 Mein Konto (Einstellungen)
- 2.2 Point of Sale (POS) Funktion
- 2.3 Wunschliste
- 2.4 Warenkorb
- 2.5 Spracheinstellung
- 2.6 Artikel Suchfeld
	- 3. Artikel unverbindlich auf Lieferschein bestellen
	- 4. Der DiamondGroup B2B-Online-Shop auf einen Blick

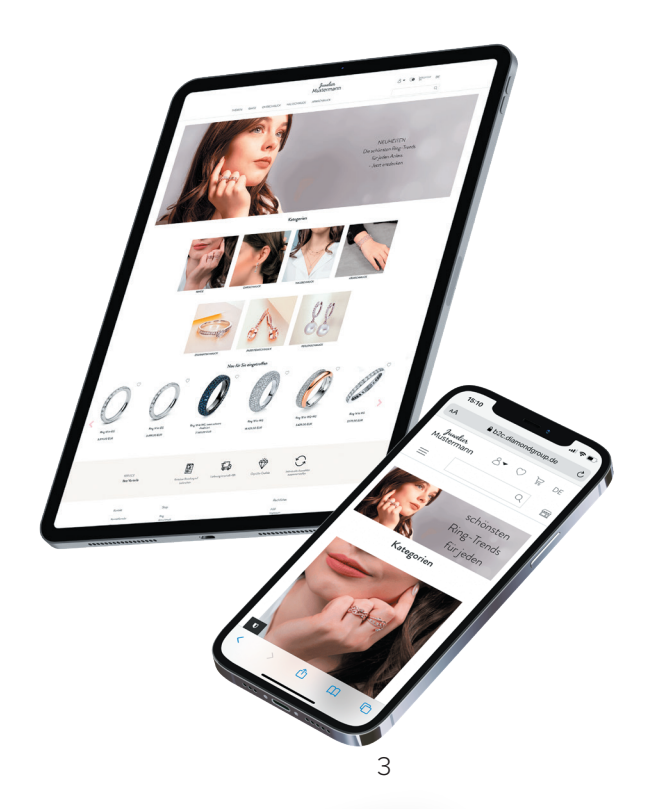

## **1. ERSTE SCHRITTE**

Sie erreichen unseren B2B-Online-Shop über folgenden Link:

#### **shop.diamondgroup.de**

Beim Starten der Suche, werden Sie sofort auf die Anmeldeseite des Online-Shops weitergeleitet, um sich mit Ihren Zugangsdaten anmelden können.

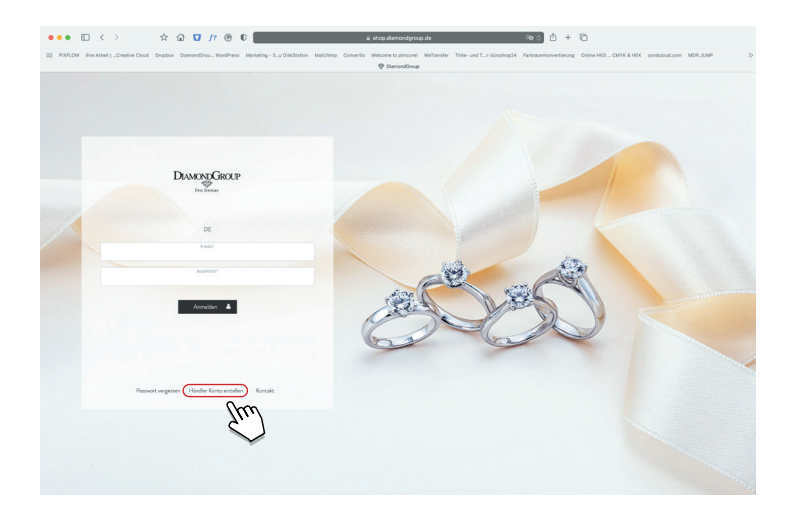

## **KONTO ERSTELLEN**

Sollten Sie noch nicht als Geschäftskunde in unserem Shop registriert sein, so können Sie in kürzester Zeit einen Zugang zu unserem B2B-Online-Shop erstellen. Klicken Sie dazu auf das Feld "Händler Konto erstellen" auf dem unteren Rand der Anmeldemaske.

Sie werden anschließend auf das Registrierungsformular weitergeleitet. Einzig Ihre geschäftliche E-Mail-Adresse, Straße, Postleitzahl und Ort ihres Geschäftes, sowie die Ust-IdNr. sind Pflichtangaben, um Zugang zu dem Shop zu erhalten.

Ein Mitarbeiter prüft anschließend Ihre Angaben, und verifiziert Sie als Geschäftskunde. Anschließend erhalten Sie eine E-Mail, welche Sie dazu auffordert, ein Passwort zu erstellen.

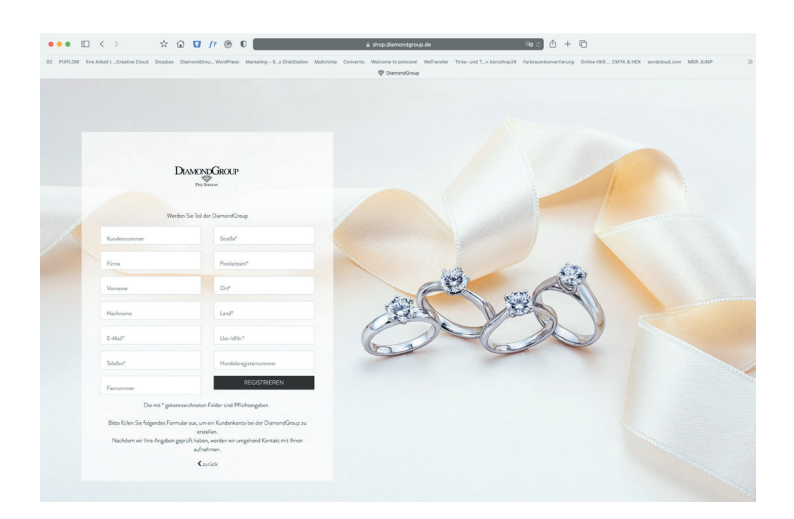

#### **PASSWORT VERGESSEN**

Sollten Sie Ihr Passwort vergessen haben, dann klicken Sie auf das Feld "Passwort vergessen". Sie erhalten eine E-Mail mit einem weiterführenden Link, um Ihr Passwort zurückzusetzen.

Natürlich kann für ein Geschäft mehr als eine E-Mail-Adresse freigeschaltet werden. Hier fungiert die erste E-Mail Adresse als Administrator (siehe Bereich Mein Konto > "Was kann der Administrator?"). Alle weiteren Adressen haben einen Mitarbeiter-Status.

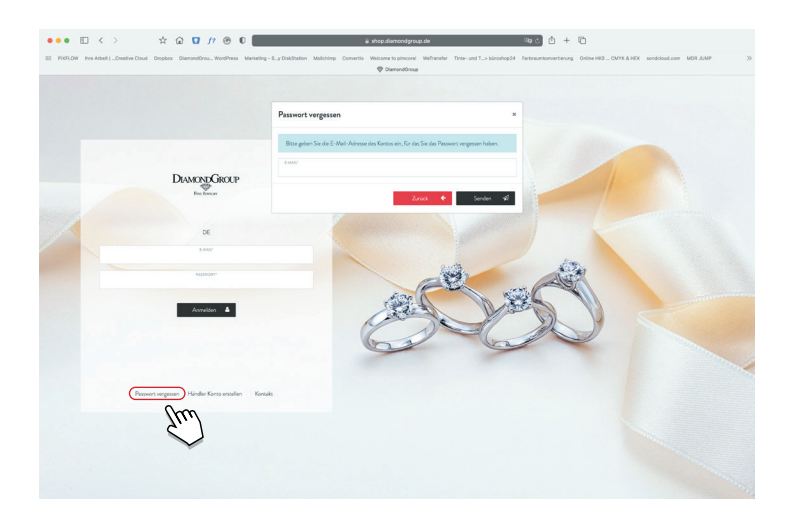

#### **DER B2B-ONLINE-SHOP DER DIAMONDGROUP**

Nach erfolgreichem Anmelden gelangen Sie sofort auf die Startseite des B2B-Online-Shops für Geschäftskunden. Folgend werden die wichtigsten Symbole der Nutzeroberfläche erklärt.

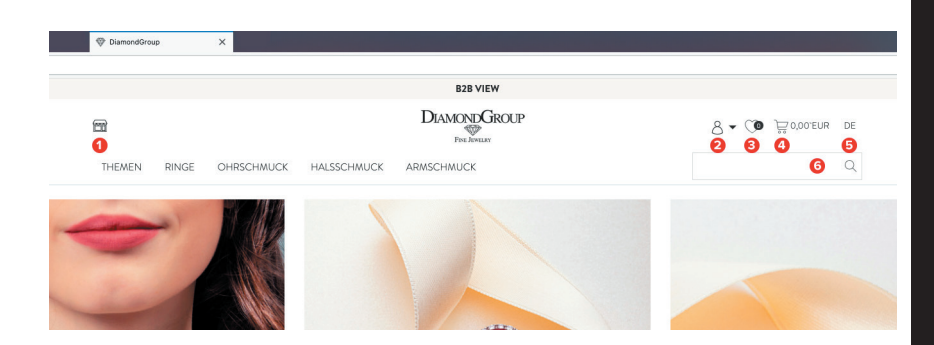

- **1** Point of Sale Funktion (POS-Funktion): Hier gelangen Sie zu der Endkundenansicht (weitere Details zur POS-Funktion in Kapitel "POS-Funktion")
- **2** Mein Konto (Einstellungen)

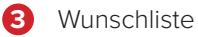

- **4** Warenkorb
- **5** Spracheinstellung
- **6** Artikel Suchfeld

#### **2.1 MEIN KONTO**

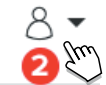

Klicken Sie auf das Symbol öffnet sich ein kleines Fenster. Sie haben über "Mein Konto" Zugriff auf:

- Meine Bestellungen
- Shop-Konfigurator
- Hilfe & Kontakt
- Ausloggen

**Meine Bestellungen:** Zugriff auf Ihre vergangenen Shop-Bestellungen

**Shop Konfigurator:** Hier können Sie ihr Logo als Bild hochladen (für POS-Funktion) und verschiedene Kalkulationsfaktoren für unterschiedliche Produktkategorien hinterlegen. Selbstverständlich ist es auch möglich einen allgemeinen Kalkulationsfaktor für die POS-Funktion zu hinterlegen, der auf alle Produktkategorien angewendet wird. Mit der Konfiguration des Shops können Sie unseren Shop individualisieren, sodass Sie das vielfältige Sortiment Ihrer Kunden in Ihrem Namen präsentieren können.

**Was kann der Administrator?** Allein der Point-of-Sale Adminstrator kann ein Logo hochladen und einen Kalkulationsfaktor hinterlegen, sowie die Preisrundungen festlegen. Alle anderen Benutzer sehen die folgende Hinweismeldung:

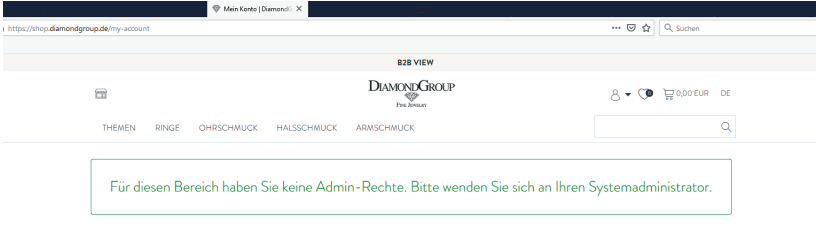

Dann bestehen für diesen Bereich keine Admin-Rechte. Bitte wenden Sie sich in diesem Fall an Ihren Shop- Administrator. Natürlich kann auch mehr als ein Adminstrator festgelegt werden.

**Hilfe & Kontakt:** Sollten Sie Unterstützung bei der Nutzung unseres B2B-Online-Shops benötigen, so kontaktieren Sie uns hier über ein Kontaktformular oder telefonisch.

**Ausloggen:** Um Ihren Zugang vor Fremdzugriff zu schützen, empfehlen wir sich nach jeder Nutzung des B2B-Online-Shops sich auszuloggen.

#### **2.2 POS-FUNKTION**

Nach Anmeldung landen Sie grundsätzlich auf der Ansicht, welche Ihre Einkaufspreise zeigt (Gekennzeichnet mit dem Banner B2B View). Beim

Klicken auf das Symbol gelangen Sie direkt zu der Point of Sale ㈜  $\Im$  Ansicht. Dabei wird das Logo der DiamondGroup mit Ihrem eigenen Logo ausgetauscht. Zudem werden alle Preise mit Ihrem gewünschten Kalkulationsfaktor für den Endkunden angezeigt (mehr dazu im Kapitel "Mein Konto").

Die POS-Funktion ermöglicht es Ihnen, Ihrem Kunden das gesamte Warenlager der DiamondGroup zu zeigen, mit Ihren gewünschten Verkaufspreisen und ohne dass Ihr Kunde Rückschlüsse auf die Diamond-Group ziehen kann. Somit erweitern Sie Ihr Warenlager um eine Vielzahl an Produkten und können Ihrem Kunden im Ladengeschäft ein deutlich größeres Sortiment virtuell vorzeigen.

Möchten Sie zurück zur B2B-Geschäftskunden Ansicht, so klicken Sie erneut auf das Symbol.  $\frac{8}{9}$  Anschließend werden Sie aufgefordert Ihr Passwort einzugeben. So ist es nicht möglich für Unberechtigte, Ihre Einkaufspreise einzusehen.

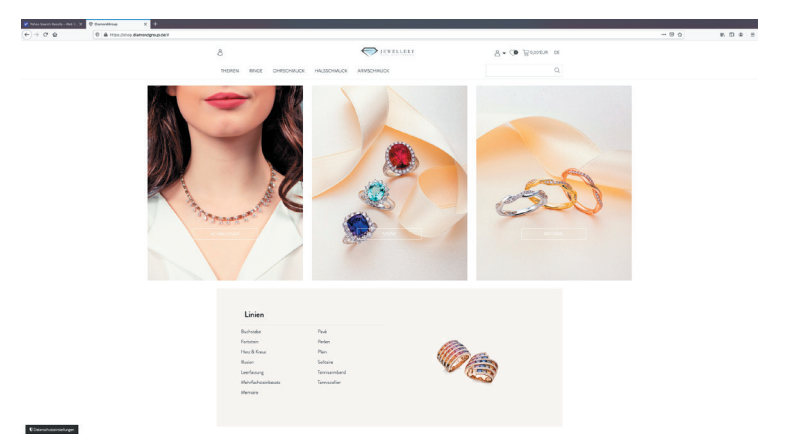

## **2.3 WUNSCHLISTE**

Sie können Artikel zur Wunschliste hinzufügen. Dies können Sie wie folgt vornehmen:

Über die allgemeine Artikelansicht Über die detaillierte Artikelansicht

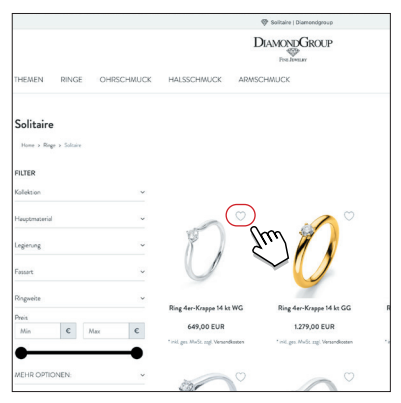

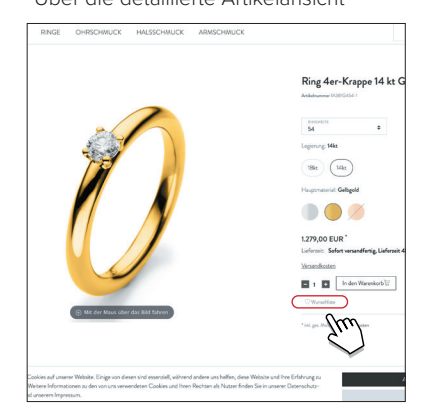

Alle Artikel in der Wunschliste, können bei Klick auf das Symbol direkt zum Warenkorb hinzugefügt werden.

## **2.4 WARENKORB**

Der Warenkorb beinhaltet alle Artikel, die entweder zum Kauf oder zur unverbindlichen Auswahl hinzugefügt wurden (mehr dazu in dem Kapitel 3 "Artikel unverbindlich auf Lieferschein bestellen"). Sie können in einem einzigen Warenkorb sowohl Artikel zur unverbindlichen Auswahl, als auch zum Kauf mischen. Ausgehend vom Warenkorb werden Sie durch den Bestellprozess geleitet, um Ihre Bestellung abzuschließen.

## **2.5 SPRACHEINSTELLUNG**

Mit Klick auf das Symbol Konnen Sie zwischen deutscher und englischer Sprache wechseln. Der gesamte B2B-Online-Shop, als auch die Artikelbeschreibungen werden in der ausgewählten Sprache angezeigt.

## **2.6 ARTIKEL SUCHFELD**

Das Artikelsuchfeld kann genutzt werden, um gezielt nach bestimmten Artikelnummern zu suchen, als auch zur Volltextsuche nach bestimmten Artikeln.

## **3. ARTIKEL UNVERBINDLICH AUF LIEFERSCHEIN BESTELLEN**

In der Artikelansicht können Sie zwischen "In den Warenkorb" und "Zur Auswahl" wählen. Beim Klicken auf "Zur Auswahl" und erfolgreichem Bestellabschluss werden Ihnen diese Artikel unverbindlich auf Lieferschein für einen Zeitraum von maximal 10 Tagen zugesandt. Hat sich Ihr Kunde gegen die Artikel entschieden, können Sie diese unverbindlich an uns zurücksenden.

Artikel zur Auswahl werden mit einem roten Infotext von den Artikeln auf Rechnung abgegrenzt, sodass Sie stets den Überblick im Warenkorb behalten. Zudem werden Artikel, die "Zur Auswahl" bestellt werden von dem zu zahlenden Betrag vor Bestellabschluss ausgenommen.

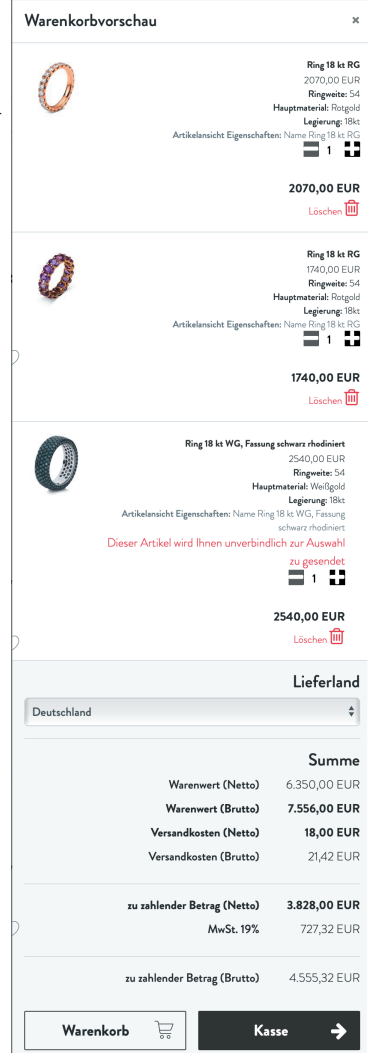

### **4. DER DIAMONDGROUP B2B-ONLINE-SHOP AUF EINEN BLICK**

#### **Login:**

shop.diamondgroup.de Benutzername: Ihre Mailadresse

#### **Passwort vergessen:**

Klicken Sie bei dem Anmeldefenster auf "Passwort vergessen" und folgen Sie den Anweisungen der Mail.

#### **Noch kein Händlerkonto?**

Registrieren Sie sich auf shop.diamondgroup.de unter "Händlerkonto erstellen". Nach erfolgreicher Verifizierung erhalten Sie Zugriff auf den gesamten Shop.

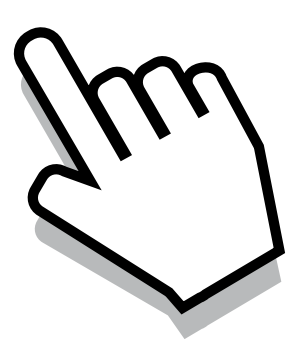

DiamondGroup GmbH · Kastorbachstraße 14 · 56330 Kobern-Gondorf Telefon: +49 26 07 97 37 80 · info@diamondgroup.de